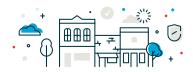

1. To create a file definition to use when uploading your check file for Positive Pay, navigate to Account Services > Positive Pay > Import Issues. Then click on Add a File Definition.

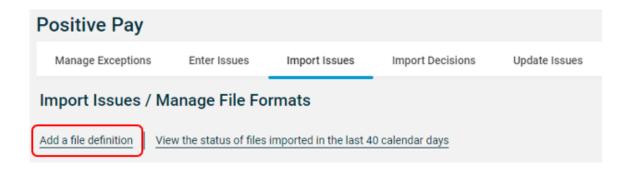

2. Complete the **Definition Name** and **Description**. Keep the File Type as **Delimited** then click **Next**.

| ① Description                                                                |              |
|------------------------------------------------------------------------------|--------------|
| Enter descriptive information to differentiate this definition from existing | definitions. |
| Definition Name<br>Check Verify Upload                                       |              |
| Description<br>Business Name Upload                                          |              |
| File Contents:                                                               |              |
| File Type:                                                                   |              |
| Delimited                                                                    |              |
| ◯ Fixed                                                                      |              |
| Next                                                                         |              |

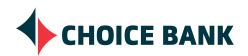

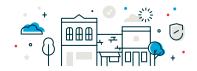

3. Leave the Field Delimiter and Text Qualifier to it's default. Under the **Account Format**, choose if your file will include a decimal in the amount field or not. (It's most common to have the decimal included.) Then choose your **Date Format** from the drop down to match how your date will show on the check file uploaded. Click **Next**.

| (2) Characteristics               |          |
|-----------------------------------|----------|
| Field Delimiter<br>Comma (,)      | •        |
| Text Qualifier<br>Double Quote(") | •        |
| Amount Format:                    |          |
| Decimal included (i.e. 123.00)    |          |
| O Decimal not included (i.e. 123) |          |
| Date Format<br>MMDDYY             | <b>▼</b> |
| Next Previous                     |          |

4. Select the Choice Bank routing number from the **ABA/TRC** drop down, select your account from the **Account** drop down, select Issue from the **Issue Type** drop down and choose Add under the **Issue Action** drop down then click **Next**.

| • |
|---|
| • |
| • |
| * |
|   |

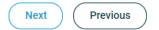

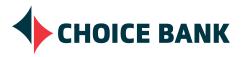

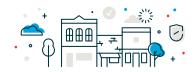

5. Now you'll enter the numeric order of the fields as they would appear in your import file. For example, if the first field in your file is "ABA/TRC", and the second field is "Account" you would list the fields as position number "1" and position number "2" to import.

Review your Positive Pay file and fill in column that each field represents. Once complete, click **Complete** and then **Add File Definition**.

#### (4) Field Properties

Enter the numeric order of the fields listed below as they would appear in your import file. For example, if the first field in your file is "ABA/TRC", and the second field is "Account" you would list the fields as position number "1" and position number "2" to import. Valid field properties are listed below for your reference.

| Field Name                 | Position | Valid Field Values Within A File                                                          |
|----------------------------|----------|-------------------------------------------------------------------------------------------|
| Check Number               | position | Numeric only (0-9), 15 characters max                                                     |
| Amount                     | position | Numeric only (0-9), greater than 0.00 and less than 100,000,000.00                        |
| Issued Date                | position | Numeric date in specified format (for example, MMDDYY)                                    |
| Debit/Credit (optional)    | position | Debit, D, Credit, C                                                                       |
| Payee (Optional)           | position | Alpha (a-z, A-Z), numeric (0-9), special characters (including spaces), 96 characters max |
| Complete Previous          |          |                                                                                           |
| Add File Definition Cancel |          |                                                                                           |

6. Navigate back to **Import Issues** and upload your file to text your file definition just created. Click on the **Radio Button** next to your new file definition and click **Continue**.

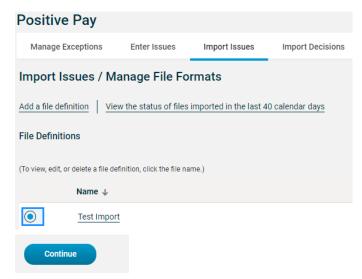

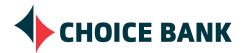

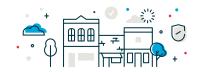

7. Click on **Browse** to find your check file that you want to import from your computer. Once found, click on **Import File.** 

| Positive Pay            |                          |               |                  |               |  |  |
|-------------------------|--------------------------|---------------|------------------|---------------|--|--|
| Manage Exceptions       | Enter Issues             | Import Issues | Import Decisions | Update Issues |  |  |
| Select File             |                          |               |                  |               |  |  |
| New selection           |                          |               |                  |               |  |  |
| File Import Definition  |                          |               |                  |               |  |  |
| Definition Name:        | nition Name: Test Import |               |                  | mport         |  |  |
| Description:            |                          |               | CJL              |               |  |  |
| File Type:              |                          |               | Fixed            | Format        |  |  |
| File to Import : Browse |                          |               |                  |               |  |  |
| Import File             | Cancel                   |               |                  |               |  |  |

8. Once imported, you'll be able to check your file status and determine if the file was uploaded with or without errors. If you have any questions about your file definition or file status, please contact the Cash Management Team via email at cmteam@bankwithchoice.com or phone: 763-210-7775.

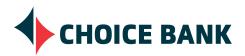